### Honeywell

### Sensepoint App

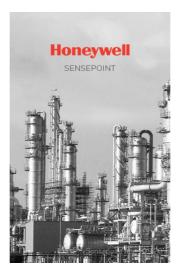

User Manual

### Contents

| 1 | Intr                                                                                                    | oduction                                                                                                    | 4                                                   |
|---|----------------------------------------------------------------------------------------------------|----------------------------------------------------------------------------------------------------|-----------------------------------------------------|
|   | 1.1                                                                                                    | Mobile Smart Device Requirements                                                                                                    | 4                                                   |
|   | 1.2                                                                                                    | App Installation                                                                                                    | 5                                                   |
|   | 1.3                                                                                                    | First Steps                                                                                                    | 5                                                   |
|   |                                                                                                    | Creating a User Account                                                                                                    | 6                                                   |
|   |                                                                                                    | Registering Gas Detectors                                                                                                    | 7                                                   |
|   | 1.4                                                                                                    | Home Screen                                                                                                    | 9                                                   |
| 2 | Use                                                                                                    | er Types                                                                                                    | 10                                                  |
|   | 2.1                                                                                                    | User Privileges                                                                                                    |                                                     |
|   | 2.2                                                                                                    | Adding a User Account                                                                                                    | 11                                                  |
|   | 2.3                                                                                                    | Editing User's Information                                                                                                    | 12                                                  |
|   | 2.4                                                                                                    | Removing a User Account                                                                                                    |                                                     |
|   |                                                                                                    |                                                                                                    |                                                     |
| 3 | Det                                                                                                    | ector Management                                                                                                    | 13                                                  |
| 3 | <b>Det</b><br>3.1                                                                                                  | ector Management<br>Adding a Detector                                                                                                    |                                                     |
| 3 |                                                                                                    | ·                                                                                                    | 13                                                  |
| 3 | 3.1                                                                                                    | Adding a Detector                                                                                                    |                                                     |
| 3 | 3.1<br>3.2<br>3.3                                                                                                  | Adding a Detector<br>Changing the Detector Description                                                                                                    |                                                     |
|   | 3.1<br>3.2<br>3.3                                                                                                  | Adding a Detector<br>Changing the Detector Description<br>Removing a Detector                                                                                                    |                                                     |
|   | 3.1<br>3.2<br>3.3<br>Ger                                                                                           | Adding a Detector<br>Changing the Detector Description<br>Removing a Detector<br>heral Operation                                                                                                    |                                                     |
|   | 3.1<br>3.2<br>3.3<br>Ger<br>4.1                                                                                    | Adding a Detector<br>Changing the Detector Description<br>Removing a Detector<br>heral Operation<br>Scanning for Gas Detectors                                                                                                    |                                                     |
|   | <ul> <li>3.1</li> <li>3.2</li> <li>3.3</li> <li>Ger</li> <li>4.1</li> <li>4.2</li> </ul>                           | Adding a Detector<br>Changing the Detector Description<br>Removing a Detector<br><b>neral Operation</b><br>Scanning for Gas Detectors<br>Connecting to a Gas Detector                                                                 |                                                     |
|   | <ul> <li>3.1</li> <li>3.2</li> <li>3.3</li> <li>Ger</li> <li>4.1</li> <li>4.2</li> <li>4.3</li> </ul>              | Adding a Detector<br>Changing the Detector Description<br>Removing a Detector<br><b>neral Operation</b><br>Scanning for Gas Detectors<br>Connecting to a Gas Detector<br>Ad-Hoc Connection to an Unregistered Detector                | 13<br>14<br>14<br><b>15</b><br>15<br>16<br>16<br>18 |
|   | <ul> <li>3.1</li> <li>3.2</li> <li>3.3</li> <li>Ger</li> <li>4.1</li> <li>4.2</li> <li>4.3</li> <li>4.4</li> </ul> | Adding a Detector<br>Changing the Detector Description<br>Removing a Detector<br><b>neral Operation</b><br>Scanning for Gas Detectors<br>Connecting to a Gas Detector<br>Ad-Hoc Connection to an Unregistered Detector<br>Main Screen | 13<br>14<br>14<br>15<br>15<br>16<br>16<br>18<br>    |

| 5      | Det                                                                 | ector Settings                                                                                       |                       |
|--------|---------------------------------------------------------------------|----------------------------------------------------------------------------------------------------|-----------------------|
| 6      | Ma                                                                  | intenance                                                                                            |                       |
|        | 6.1                                                                 | Inhibit Mode                                                                                         | 27                    |
|        |                                                                     | Activating inhibit mode                                                                              | 27                    |
|        |                                                                     | Deactivating inhibit mode                                                                            | 27                    |
|        | 6.2                                                                 | Viewing Logs                                                                                         |                       |
|        | 6.3                                                                 | Replacing Detector Sensor                                                                            |                       |
|        | 6.4                                                                 | Testing the Detector                                                                                 |                       |
|        | 6.5                                                                 | Flagging for Maintenance                                                                             |                       |
|        | 6.6                                                                 | Syncing Time of Sensepoint                                                                           |                       |
|        | 6.7                                                                 | Syncing Settings between Devices                                                                     |                       |
| 7      | Cal                                                                 | ibration                                                                                             |                       |
|        |                                                                     |                                                                                                    |                       |
| 8      | Job                                                                 | Reports                                                                                              |                       |
| 8      | <b>Job</b><br>8.1                                                   | Reports<br>Creating a Job Report                                                                     |                       |
| 8      |                                                                     | •                                                                                                    |                       |
| 8      | 8.1<br>8.2                                                          | Creating a Job Report                                                                                | 34<br>34              |
|        | 8.1<br>8.2<br><b>App</b>                                            | Creating a Job Report<br>Managing Job Reports                                                        | 34<br>34<br><b>35</b> |
| 9      | 8.1<br>8.2<br>App<br>Par                                            | Creating a Job Report<br>Managing Job Reports<br>Settings                                            |                       |
| 9<br>A | 8.1<br>8.2<br>App<br>Par                                            | Creating a Job Report<br>Managing Job Reports<br>Settings<br>rameter Defaults                        |                       |
| 9<br>A | 8.1<br>8.2<br>App<br>Par                                            | Creating a Job Report<br>Managing Job Reports<br>Settings<br>rameter Defaults<br>or List             |                       |
| 9<br>A | 8.1<br>8.2<br><b>App</b><br><b>Par</b><br><b>Erro</b><br>8.1<br>8.2 | Creating a Job Report<br>Managing Job Reports<br>Settings<br>mameter Defaults<br>or List<br>Warnings |                       |

## Chapter 1 Introduction

This manual describes how to use the Sensepoint mobile app in conjunction with Sensepoint XCL and Sensepoint XRL detectors.

#### 1.1 Mobile Smart Device Requirements

The Sensepoint app is available on Google Play Store and Apple App Store. Before installing the app, make sure that your smart device meets the following requirements:

- Android 4.3 (Jelly Bean) or above
- iOS 10 or above
- Bluetooth 4.0 (Bluetooth Low Energy)
- Connection to the Internet
- Access to Google Play Store or Apple App Store
- A camera on the phone, although not essential, will provide increased convenience when connecting to Sensepoint detectors.

#### NOTE

A list of all devices on which the Sensepoint app has been tested on can be found in Appendix C of this manual.

#### 1.2 App Installation

Use Google Play Store or Apple App Store to download and install the Sensepoint app. Open Google Play Store or Apple App Store, and search for **Honeywell Analytics**. From the search result, select and install the Sensepoint app.

#### 1.3 First Steps

When launching the Sensepoint app for the first time, the license agreement will be shown. Read and accept the license agreement.

The general procedure for using the Sensepoint app is as follows:

- 1. Create a user account.
- 2. Register a gas detector. When a gas detector is registered for the first time, a user group is created and the user who registered the detector becomes an administrator for that user group.
- 3. Register additional gas detectors as necessary.
- 4. Invite additional users to the user group.
- 5. Scan for installed gas detectors that are within the Bluetooth range.
- 6. Pair with the desired detector to connect to it.

In a user group, any devices that have been added by any member of the user group can be accessed. Every time a detector is added or modified, each of the user's certificates is updated and downloaded to their mobile device.

#### NOTE

Communication with the Honeywell server is required when creating, adding or deleting user accounts or Sensepoint detectors. Make sure that a Wi-Fi or mobile data network is available to allow the user certificate to be updated.

#### **Creating a User Account**

When the Sensepoint app is launched for the first time, it is necessary to create a user account.

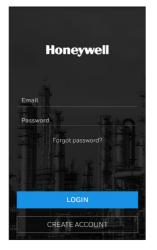

Create the first user account by following these steps:

- 1. Tap CREATE ACCOUNT.
- 2. Enter an email address that you wish the user account to be associated with together with a password, and tap **OK**. The email address will become the account ID for that user.
- 3. A confirmation email will be sent from Honeywell. Click the verification link in the email and enter the password to activate the user account.
- 4. Check on the app that the user account has been successfully created.
- 5. The Honeywell server will shortly download the user certificate to the mobile smart device. Once the certificate has been downloaded, the user account is ready to use.

#### NOTE

For security purposes, the user must click on the verification link contained in the confirmation email within 10 minutes of it being sent. Once this time has passed, it will be necessary to repeat this registration process.

#### **Registering Gas Detectors**

After the first user account is created, the user is prompted to register one or more Sensepoint detectors to associate them with that user account.

| Honeywell                                                                                                    |
|----------------------------------------------------------------------------------------------------|
| Please use the Registration Sheet<br>supplied with this device and either<br>Scan the QR code, or enter the<br>activation key manually.<br>In case you have lost the activation<br>sheet, you can scan the QR code<br>applied inside the device. |
| Scan QR code                                                                                                    |
| Input activation key < Cancel                                                                                                    |

A unique Activation Key is printed together with a QR code on the Registration Sheet that is included with the Sensepoint detector. Use either the QR code or the Activation Key to register a Sensepoint detector.

If the mobile device has a camera, this is the most convenient method of registering and connecting to Sensepoint detectors.

To use the QR code method, follow these steps:

#### 1. Tap Scan QR code.

2. Point the camera at the QR code, and position the QR code on

the screen of the app such that it is within the guide box marks on the app. After a few seconds, the QR code will be automatically recognized and read.

3. Repeat the above steps if there are more Sensepoint detectors to register.

To use the Activation Key method, follow these steps:

- 1. Tap Input activation key.
- 2. Enter the Activation Key as given on the Registration Sheet and tap **OK**.
- 3. Repeat the above steps if there are more Sensepoint detectors to register.

The user's certificate is updated with newly registered Sensepoint detectors.

#### 1.4 Home Screen

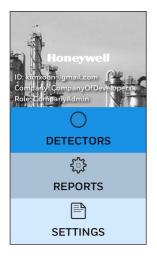

The home screen of the app shows three options:

#### • DETECTORS:

Pair with a previously registered Sensepoint detector to view its reading and status or to configure its settings.

#### • REPORTS:

View the operation history of a gas detector, including alarms and calibrations.

#### • SETTINGS:

Register and manage Sensepoint detectors, manage user accounts, or set up user preferences.

## Chapter 2 User Types

#### 2.1 User Privileges

There are two types of user.

Administrator: An administrator can add others as either an administrator or an operator of the same user group. There can be multiple administrators in a group. Administrators cannot remove themselves, whereas the operators can be removed by any one of the user group's administrators.

**Operator:** Operators are not permitted to manage user accounts. Operators can modify their own user information only.

#### 2.2 Adding a User Account

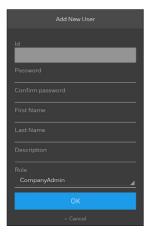

To add a user account, follow these steps:

- 1. On the home screen, tap SETTINGS > User Management.
- 2. Tap Add new user at the bottom of the screen.
- 3. Enter the user's information, including their email address and choose a password for them. Select a User Type from the Role list, and then tap OK.
- 4. When the email from Honeywell arrives in the user's email inbox, have them click the verification link in the email and enter their password to complete the registration process.

#### 2.3 Editing User's Information

| User Management                                                    |
|--------------------------------------------------------------------|
| Company: HUN<br>Role: Operator<br>Date added: 11/23/2016<br>Remove |
| SungY                                                              |
| Account ID: sungy@honeywell.com                                    |
| Email: sungy@honeywell.com                                         |
| Company: HON                                                       |
| Role: CompanyAdmin                                                 |
| Date added: 12/07/2016                                             |
|                                                                    |
| Add new user                                                       |
| < Cancel                                                           |

To edit information associated with a user, follow these steps:

- 1. On the home screen, tap **SETTINGS > User Management**.
- 2. Select the user that you wish to edit the details of from the list displayed.
- 3. Change the user information as required and tap UPDATE.

#### NOTE

It is not possible to modify the Account ID. Changing the user's email address will not change their Account ID.

#### 2.4 Removing a User Account

To remove a user account, follow these steps:

- 1. On the home screen, tap SETTINGS > User Management.
- 2. Tap **Remove** below the user's profile.

### Chapter 3

### **Detector Management**

#### 3.1 Adding a Detector

Adding detectors to a user certificate or group will greatly increase the convenience of connecting to Sensepoint detectors in future.

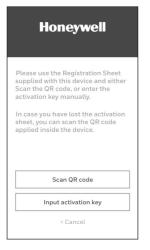

To add a new or replacement detector, follow these steps:

- 1. On the home screen, tap SETTINGS and tap Registration New Detector beneath Certificate status.
- Tap Scan QR code to register the detector using QR code.
   Alternatively tap Input activation key to register using Activation Key.

#### 3.2 Changing the Detector Description

The description allows a user to add further information related to the Sensepoint detector. The description can be up to 128 characters in length.

| Device Update                                                                         |
|---------------------------------------------------------------------------------------|
| Tag<br>OELD_GENERIC<br>Serial-number11<br>Reg Date<br>10/26/2016<br>Description<br>hh |
|                                                                                       |
| Update                                                                                |
| < Cancel                                                                              |

To change the description of the Sensepoint detector, follow these steps:

- 1. On the home screen, tap SETTINGS > Device Management.
- 2. Select the detector from the list of displayed detectors.
- 3. Change the detector description and tap UPDATE.

#### 3.3 Removing a Detector

To remove a detector, follow these steps:

- 1. On the home screen, tap **SETTINGS > Device Management**.
- 2. Tap **Remove** below the detector's profile.

### Chapter 4

### **General Operation**

#### NOTE

It is only possible to connect one smartphone or smart mobile device to one Sensepoint detector at any one time. If a connection is already established with a Sensepoint detector then it is not possible to connect another smartphone or mobile device to that detector.

Make sure that the Bluetooth feature is enabled on your smartphone or mobile device.

#### 4.1 Scanning for Gas Detectors

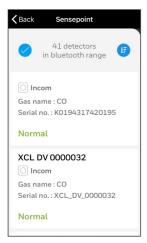

To scan for installed Sensepoint detectors in range, tap **DETECTORS** on the home screen. Sensepoint detectors that are within Bluetooth range are displayed in order of signal strength. The Sensepoint detectors can be identified with their serial number or location tag (if set).

If the Sensepoint detector does not appear in the list, retry the scan. Tap the top of the detector list to scan again.

#### NOTE

Sensepoint detectors that are not registered to the user's certificate will be shown as ACCESS PROHIBITED. To connect to a Sensepoint detector shown as ACCESS PROHIBITED, add them to the certificate (section 3.1) or make an ad-hoc connection to it (section 4.3).

#### 4.2 Connecting to a Gas Detector

To pair with a specific gas detector, follow these steps:

- 1. Select the gas detector from the list of detectors.
- 2. Look for the Sensepoint detector whose indicator is flashing blue.
- 3. Confirm that the Sensepoint detector is the intended one to connect to by tapping on **Confirm Detector**. If not, tap **Return to list** and select another Sensepoint detector.
- 4. If the connection to the Sensepoint detector fails, tap Retry.

#### 4.3 Ad-Hoc Connection to an Unregistered Detector

As opposed to adding the Sensepoint detector to a user's certificate as described in section 4.2, it is possible to make an ad-hoc connection to it. When making an ad-hoc connection, the Sensepoint app requests that the target Sensepoint detector grants temporary access using the QR code or Activation Key.

Ad-hoc connection can also be useful when it is not possible to register Sensepoint detectors and update the security certificate because there is no Wi-Fi or mobile data network connection.

#### NOTE

A single ad-hoc connection to a Sensepoint detector does not make a permanent association between that Sensepoint detector and the user. Using the ad-hoc connection method will require the user to scan the QR code or enter the Activation Key each and every time a connection is made.

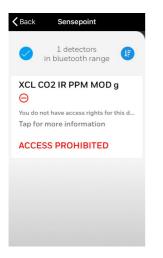

Unregistered detectors will appear labeled with ACCESS PROHIBITED on the list of detectors. It is possible to temporarily connect to an unregistered detector.

- 1. Scan for Sensepoint detectors as described in section 4.1.
- 2. Select the target detector from the list of detectors.
- 3. Either scan its QR code or enter its Activation Key.
- 4. Look for the Sensepoint detector whose indicator is flashing blue.
- 5. Confirm that the Sensepoint detector is the intended one to connect to by tapping **Confirm Detector**.

#### 4.4 Main Screen

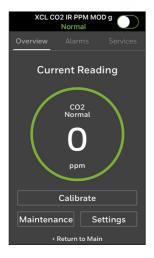

When the smartphone or mobile device is connected to a Sensepoint detector via Bluetooth, the detector's reading is displayed with the gas name and measurement unit on the **Overview** tab of the Sensepoint app. The reading will also be surrounded by a coloured ring, indicating the status of that detector. The status is also shown in text. The colour will change dependent on the status as follows:

Green: normal condition Orange: maintenance (fault, warning or inhibit) Red: alarm

Buttons at the bottom of the screen are used to perform further set up, maintenance or diagnostic functions.

To terminate the current connection and connect to another detector, tap **Return to list** at the bottom of the screen.

#### 4.5 Alarm History

| XCL_MA                           | NOR  | NO2 (INC<br>nal | OM) |         |
|----------------------------------|------|-----------------|-----|---------|
| Overview                         | Alar | ms              |     | ervices |
| ALARM HISTOR                     |      |                 |     | 0       |
| 04/01/2000<br>Low alarm cleared  |      |                 |     |         |
|                                  |      |                 |     |         |
|                                  |      |                 |     |         |
| 04/01/2000<br>High alarm cleared |      |                 |     |         |
| 04/01/2000<br>High alarm occurre |      |                 |     |         |
|                                  |      |                 |     |         |
| 04/01/2000                       | 02h  | 43m             | 30s |         |

To view the Sensepoint detector's alarm history, take these steps:

- 1. Pair with the target detector as described in chapter 4.
- 2. Tap the **Alarms** tab, and the list of alarm events appears in reverse chronological order.

To refresh the alarm history, tap the refresh button **3**.

#### 4.6 Calibration History

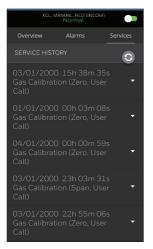

To view the Sensepoint detector's calibration history, follow these steps:

- 1. Pair with the target detector as described in chapter 4.
- 2. Tap the **Services** tab, and the list of calibration events appears in reverse chronological order.
- 3. Select a calibration event to see the details.

To refresh the calibration history, tap the refresh button 3.

#### 4.7 Clearing Alarms and Errors

To acknowledge and clear an alarm, warning or fault condition, pair with the target detector as described in chapter 4. Tap **Maintenance** > **Reset Alarm**.

### Chapter 5

### **Detector Settings**

The Sensepoint detector has a range of parameters that can be customized by the user to change the behavior of the Sensepoint detector as desired. There parameters can be changed using the Sensepoint app. To view or change a detector's configuration, pair with the target detector as described in chapter 4. Tap **Settings** and choose an information heading to view its details.

To change one or more settings, tap the edit button  $\mathscr{P}$  at the upper right side of the screen. To save changes, scroll down to the bottom of the page and tap **Apply Settings**.

#### NOTE

The setting options vary according to the detector's specifications, such as gas type and output type. Not all items can be changed.

#### **General Settings**

Location Tag:

This can be used to identify the Sensepoint detector. This is the string that also appears in the list of Sensepoint detectors while performing a Bluethooth scan. The location can be up to 20 characters in length.

• Device SN:

The serial number of the gas detector

- Device output type: The output type used by the detector
- Relay module:

This shows whether the relay option is fitted or not.

• Operation Mode:

This show the way in which the detector operates.

• LED:

This specifies the way in which the detector's indicator behaves when the detector is in a normal condition.

- Off: The indicator is off.
- Normal Flash: The indicator gives a confidence flash. (default setting)
- Normal On: The indicator is on solid green.

#### **Calibration & Alarm Settings**

Calibration date:

The date on which the last calibration was performed

- Calibration Conc: The gas concentration used for calibration
- Calibration due date: The date by which the next calibration should be performed
- Calibration interval: The length of time until the next calibration
- Calibration Expired:

How the detector behaves once the calibration has expired.

- Off: The detector state does not change.
- Treat as Warning: The detector enters a warning state.
- Treat as Fault: The detector enters a fault state.

#### • Alarm set point:

Alarm thresholds

- A1: The threshold at which the detector will indicate a low-level alarm condition
- A2: The threshold at which the detector will indicate a high-level alarm condition
- **Rising**: An alarm is generated when the gas concentration rises above the specified threshold.
- Falling: An alarm is generated when the gas concentration falls below the specified threshold.
- Disabled: With this option selected, the alarm is disabled.
- Alarm latching:

The behavior of the alarm when the gas level falls back below the alarm threshold

- Latching: The alarm continues to be active until it is acknowledged by a user even after the gas reading has returned to normal.
- **Non-latching**: With this option selected, the alarm stops as soon as the gas reading has returned to a normal level.

#### **Measurement Settings**

To view or change the settings related to the measurement of the target gas, tap **Measurement Settings**.

• Gas Type:

The target gas that the Sensepoint detector is to detect. This option is available only with combustible gas detectors.

• Measuring Range:

The maximum possible gas reading (full scale deflection)

• Units:

The unit of measurement for the gas reading

• Correction factor:

#### NOTE

Before changing the target gas a zero calibration should be performed in clean air.

The factor associated with the relative response of the sensor to other target gases. For flammable catalytic versions of the Sensepoint detector, the user can change the target gas from a preloaded list or if known, the Star Rating. Refer to the product manual for a full list of gases that are supported. It is also possible to enter a custom correction factor.

#### CAUTION

After changing the target gas or entering a custom factor, the response of the Sensepoint detector should be checked.

#### • Alarm mode:

This option is available only with CO detectors. See Alarm Mode on page 26 for details.

#### • User Gas name:

This short gas name is displayed on the screen, for example, FLM or  $CH_4$ . Only uppercase characters and numberals are allowed. The gas name can be up to 15 characters in length.

#### • Deadband:

With this option enabled, readings in the deadband are ignored.

#### • Inhibit Timeout:

The length of time after which the detector returns to monitoring mode from inhibit mode when no action is registered. The unit of time is in minutes. Use O (zero) for infinity.

#### **Output Settings**

#### • Fault level:

The level of current output by the Sensepoint detector when a fault occurs

#### • Warning level:

The level of current output by the Sensepoint detector when a warning occurs

#### • Inhibit level:

The level of current output by the Sensepoint detector when in an inhibit condition

#### • Over range level:

The level of current output by the Sensepoint detector when the gas exposure is beyond the maximum detection range or full scale deflection.

#### • Parity:

The parity bit type for Modbus communication. Applicable to Modbus versions only.

#### • Slave ID:

The ID for the detector as a Modbus slave device. Applicable to Modbus versions only.

#### • Baud rate:

The baud rate for Modbus communication. Applicable to Modbus versions only.

#### • Relay 1:

The purpose assigned to relay number 1.

- Fault: Detector fault
- Alarm 1: Low-level alarm
- Alarm 2: High-level alarm
- Normally Energised: With this option selected, the relay is open in normal state.
- Normally De-Energised: With this option selected, the relay is closed in normal state.
- Relay 2:

The purpose assigned to relay number 2. See relay 1 for possible options.

• On Delay Time:

The length of time between the condition occurring and the relay activating

#### • Off Delay Time:

The length of time between the condition occurring and the relay deactivating

#### **Firmware Details**

- Software Version: The software version of the detector.
- Sensor Data Version: The version of the detector's sensor.
- BLE Device Name: The name for the detector as a Bluetooth device.
- BLE MAC Address: The MAC address of the detector.
- BLE SW Version: TThe Bluetooth software version.

#### Alarm Mode

For carbon monoxide (CO) versions, if compliance to UL 2075 is required, set the Alarm mode option to UL 2075 mode. This will also change the alarm behavior to comply with the requirements of UL 2075.

Upon changing the alarm mode back to normal, the default settings are restored as follows:

- Measuring range: 300 ppm
- Alarm 1: 30 ppm
- Alarm 2: 100 ppm

## Chapter 6 Maintenance

#### 6.1 Inhibit Mode

When maintenance or repair is required, the detector should be placed in an inhibit mode.

#### Activating inhibit mode

To activate the inhibit mode of the Sensepoint detector, follow these steps:

- 1. Pair with the target detector as described in chapter 4.
- 2. Tap the inhibit switch control  $\bigcirc$  at the top right of the screen.
- 3. Confirm the mode change by tapping on Yes in the dialog box that appears.
- 4. Make sure that the detector's indicator is on solid yellow.
- 5. Check that the Sensepoint app is reporting that the detector is in an inhibit condition, shown by the colored ring and buttons also changing to orange and the text Inhibit above the gas reading.

#### Deactivating inhibit mode

To deactivate inhibit mode, follow these steps:

1. Tap the inhibit switch control  $\bigcirc$  at the top right of the screen.

- 2. Tap Yes in the dialog box that appears to confirm the mode change.
- 3. Make sure that the detector's indicator turns blue.

#### 6.2 Viewing Logs

To check to see what events have occurred on a detector:

- 1. Pair with the target detector as described in chapter 4.
- 2. Tap Maintenance > Event Log.
- 3. To select a category of events, tap the event title and select the required event type from the list.
  - Alarm event: History of alarms
  - Warning event: History of warnings
  - Faults event: History of faults
  - Informative event: History of user actions such as setting changes

#### 6.3 Replacing Detector Sensor

To replace a detector's sensor with a new one, follow these steps:

- 1. Pair with the target detector as described in chapter 4.
- 2. Tap Maintenance > Change sensor.
- 3. Remove the sensor from the detector. Refer to the detector installation manual for details on how to replace the detector sensor.
- 4. On the home screen, tap **Next** to proceed.
- 5. Insert the new sensor into the detector. Make sure that the detector is reassembled correctly.
- 6. On the home screen, tap Calibrate and perform a calibration.

#### 6.4 Testing the Detector

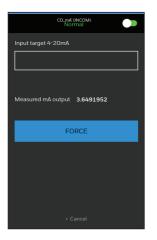

Use this feature to test various functions of the Sensepoint detector.

This feature can be used to force the current loop of the Sensepoint detector to any desired value. This is useful when checking that the Sensepoint detector and connected controller are reporting the correct gas level for a given input value.

#### NOTE

Use of this feature may simulate the Sensepoint detector detecting gas.

- 1. Pair with the target detector as described in chapter 4.
- 2. Tap Maintenance > Force mA Loop.
- 3. Enter the desired value into the Input target 4-20mA field and tap FORCE.

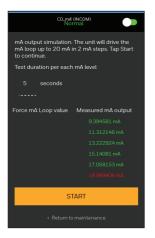

To perform a full range test of the mA loop, use the mA Loop Simulation feature.

- 1. Pair with the target detector as described in chapter 4.
- 2. Tap Maintenance > Check loop & controller.
- 3. Enter the dwell time for each mA level.
- 4. Tap **START**. The mA output is forced and measured from 2 mA to 20 mA in 2 mA steps with the specified interval of time for each step.

#### 6.5 Flagging for Maintenance

If a detector seems to need maintenance in the near future, you can flag the detector to act as a reminder that it needs attention.

- 1. Pair with the target detector as described in chapter 4.
- 2. Tap Maintenance > Flag for Maintenance.
- 3. Confirm that the detector is the intended one to maintain by tapping on **YES** in the dialog box that appears.

That detector will be tagged as Need maintenance in the list of found detectors when scanning for Sensepoint detectors.

#### 6.6 Syncing Time of Sensepoint

You can sync the time of the Sensepoint gas detector with the smart phone. To do so, tap **Maintenance > Time sync**.

#### 6.7 Syncing Settings between Devices

One Sensepoint gas detector's settings can be stored so that multiple Sensepoint gas detectors are configured with the same settings.

#### NOTE

The configuration data you saved cannot be used in a different detector type. A detector type is distinguished by three conditions — a gas sensor type, output type and relay fitted option.

Download a Sensepoint gas detector's settings to use them for other gas detectors by following these steps:

- 1. Pair with the target gas detecor.
- 2. Tap MAINTENANCE > Configuration Sync.
- 3. Tap **Save Current Configuration** to download and store the configuration data from the paired gas detector.
- 4. Scroll down to the bottom of the page and tap Store to phone.
- 5. Tap **OK** in the dialog box that appears.

Upload the stored configuration data to another device by following these steps:

- 1. Pair with the target gas detecor.
- 2. Tap MAINTENANCE > Configuration Sync.
- 3. Tap Send to Detector.
- 4. Enter the location information into the Location Tag field.
- 5. Scroll down to the bottom of the page and tap **Sync to device**.
- 6. Tap **OK** in the dialog box that appears.

## Chapter 7 Calibration

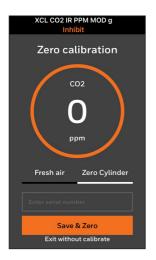

To calibrate a gas detector, follow these steps:

- 1. Pair with the target detector as described in chapter 4.
- 2. Tap Calibrate. The detector's inhibit mode is automatically activated.
- 3. Calibrate the zero point as follows.
  - a) If there is any doubt of gas being present in the atmosphere, connect a cylinder of fresh air to the detector.
  - b) On the home screen of the app, enter the serial number of the calibration gas if available, and tap **Save & Zero**
  - c) Wait until the zero calibration is complete.

- 4. Tap **Next** to calibrate the span.
  - a) Connect a cylinder of span gas to the detector.
  - b) On the home screen of the app, specify the concentration of the span gas using the up and down buttons, and tap **Start Reading**.
  - c) Apply the span gas to the detector, and wait for up to 60 seconds until the reading is stable.
  - d) On the screen of the app, tap **Next** to start span calibration.
- 5. Purge the gas sensor.
  - a) Remove the span gas from the detector.
  - b) If there is any doubt that the detector is not in fresh air, apply cylinder air. Otherwise, a false alarm may occur.
  - c) Tap Finish

Additionally, you can make a report about the calibration result. To make a calibration report, tap **Create report**. See **Job Reports** on page 34 for details.

#### NOTE

The zero calibration step is omitted with the  $O_2$  version.

## Chapter 8

### Job Reports

#### 8.1 Creating a Job Report

You can create and share a report about calibrations that you have completed.

- 1. On the home screen, tap **REPORTS > Create Job**.
- 2. Enter a job number for the new job report.
- 3. Select calibrations that you wish to include in the report.
- 4. Scroll down to the bottom of the page and tap **Create Job Report**.

As a job report is created, relative detectors are displayed.

Add your signature to the report: Scroll down to the bottom and tap Add signature. Draw your signature and tap Save.

Send the report via email: Scroll down to the bottom, and tap Email report.

#### 8.2 Managing Job Reports

To see the list of job reports, tap **REPORTS** on the home screen and tap the **Jobs** tab.

Send a job report via email: Swipe to the right on the report, and tap Send.

Delete a job report: Swipe to the right on the report, and tap Delete

## Chapter 9

### **App Settings**

Tap **SETTINGS** on the home screen to set up the user preferences.

| Settings                                                                                 |      |
|------------------------------------------------------------------------------------------|------|
| Account details                                                                          | >    |
| User Management                                                                          | >    |
| Device Management                                                                        | >    |
| Logout                                                                                   |      |
| Certificate status valid                                                                 | >    |
| Registration New Detector                                                                |      |
| Set Storage location<br>choose where the summary and calibration rep<br>should be stored | orts |
| Use Internal storage                                                                     | •    |
|                                                                                          | l.   |

View the details of the user account: Tap Account details.

Log off from the app: Tap Logout.

View the security certificate: Tap Certificate status.

Choose a language for the user interface: Select the desired language from the Select Language list.

View the app information: Tap About.

# Appendix **A**

### **Parameter Defaults**

| Gas                           | Unit     | Lowest alarm<br>threshold | Minimum<br>measuring | Maximum<br>measuring | Default<br>calibration | Minimum<br>calibration | Maximum<br>calibration |
|-------------------------------|----------|---------------------------|----------------------|----------------------|------------------------|------------------------|------------------------|
| c                             | 1-1110   | L                         | i alige              | Idiiye               |                        |                        |                        |
| <b>U</b> 2                    | 10 / 0/2 | n                         | C7                   | C7                   | 20.3                   | 20.3                   | 20.3                   |
| CO                            | mdd      | 15                        | 50                   | 1000                 | 100                    | 20% × FSD              | 70% × FSD              |
| CO <sub>2</sub>               | loV₀/    | 0.2                       | 1.0                  | 5.0                  | 2.5                    | 20% × FSD              | 70% × FSD              |
| CO <sub>2</sub>               | mdd      | 500                       | 1000                 | 5000                 | 2500                   | 20% × FSD              | 70% × FSD              |
| H <sub>2</sub> S (low range)  | mdd      | 1                         | 10                   | 50                   | 25                     | 20% × FSD              | 70% × FSD              |
| H <sub>2</sub> S (high range) | mdd      | 5                         | 50                   | 200                  | 25                     | 20% × FSD              | 70% × FSD              |
| H2                            | mdd      | 100                       | 1000                 | 1000                 | 500                    | 20% × FSD              | 70% × FSD              |
| NO2                           | mdd      | 0.6                       | 5                    | 50                   | 5                      | 20% × FSD              | 70% × FSD              |
| NH <sub>3</sub> (low range)   | mdd      | 20                        | 50                   | 200                  | 50                     | 20% × FSD              | 70% × FSD              |
| CH4 (catalytic type) %LEL     | %LEL     | 10                        | 20                   | 100                  | 50                     | 20% × FSD              | 70% × FSD              |
|                               |          |                           |                      |                      |                        |                        |                        |

## Appendix B Error List

#### B.1 Warnings

- Calibration is overdue. This is available only when the **Calibration Expired** option is set to **Treat as Warning**.
- Bluetooth connection attempt has failed.
- The detector's clock is reset or does not run.
- The memory block for logs is corrupted.
- The device certificate is missing or corrupted.
- The current gas concentration is above the upper limit of the measuring range.
- The current gas concentration is below the lower limit of the measuring range.
- A warning is cleared by itself without user acknowledgement.

#### B.2 Faults

- An internal communication error has occured within the detector
- The sensor has failed.
- The sensor has produced a negative reading.
- The EEPROM is corrupted.

- The voltage to the MCU is out of the allowable range.
- A read/write test of the RAM has failed.
- The flash memory is corrupted.
- The memory block for the firmware is corrupted.
- The deviation of the mA output is above the allowable limit.
- The voltage to the detector is out of the allowable range.
- The detector's hardware has developed a fault.
- The detector's software has developed a fault.
- Calibration is overdue. This is available only when the **Calibration Expired** option is set to **Treat as Fault**.
- A fault has cleared by itself without user acknowledgement.

### Appendix C

### **Tested Device List**

The following are a list of devices on which the Sensepoint App has been tested and verified. Communication performance may vary depending on the OS version and RF performance of the mobile device, or the Bluetooth implementation policy of the mobile device manufacturer.

- Lenovo K3
- Samsung Galaxy A5 2017
- Samsung Galaxy J5
- Samsung Galaxy Note2
- Samsung Galaxy Note3
- Samsung Galaxy S3
- Samsung Galaxy S4
- Samsung Galaxy S6
- Samsung Galaxy S7
- Samsung Galaxy Tab A6
- Samsung Galaxy Tab A9.7
- Sonim Smart (XP7700) Non-IS
- Sonim Smart EX-01 IS
- Vega No 6
- Vega Secret note
- Xiaomi mi2

- iPhone 5S
- iPhone 6
- iPhone 6 Plus
- iPhone 6S
- iPhone 6S Plus
- iPhone SE
- iPhone 7
- iPhone 7 Plus
- iPhone 8
- iPhone 8 Plus
- iPhone X

### Appendix D

### **Contact Information**

For more contact information, visit www.honeywellanalytics.com.

#### Americas

Honeywell Analytics Inc. 405 Barclay Blvd. Lincolnshire, IL 60069, USA Tel: +1 847 955 8200 Toll-free: +1 800 538 0363 Fax: +1 847 955 8210 detectgas@honeywell.com

#### Europe, Middle East, Africa

Life Safety Distribution GmbH Javastrasse 2, 8604 Hegnau, Switzerland Tel: +41 (0)44 943 4300 Fax: +41 (0)44 943 4398 gasdetection@honeywell.com

#### Asia Pacific, India

Honeywell Analytics Asia Pacific, Co., Ltd. 7F Sangam IT Tower, 434 World Cup Buk-ro, Mapo-gu, Seoul 03922, South Korea Tel: +82 (0)2 6909 0300 Fax: +82 (0)2 2025 0388 India Tel: +91 124 4752700 analytics.ap@honeywell.com

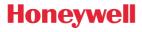

3017M5048\_3 HAA190009 © 2019 Honeywell Analytics Keep this manual for later use.

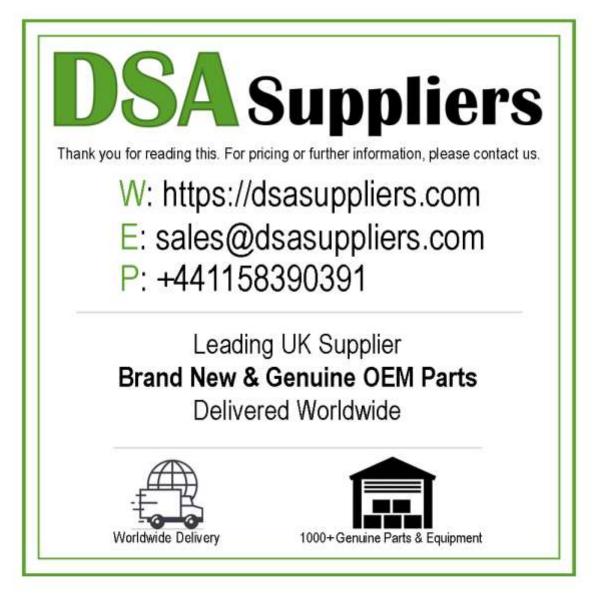

Please Note - The information, product designs & specifications in this document are subject to change without notice. DSA Suppliers is not responsible for determining the suitability of this product.